### Rohos Logon Key 企業内へのインストレーション

Rohos Logon Key をネットワークワークステーションにインストールするには、MSI パッケージ、 通常の EXE セットアップ パッケージをコマンドライン、またはコンパクト インストレーション パッケージ( スタートメニューショートカットや UI を使わない)を利用することができます。

### Rohos Logon Key セットアップ コマンドライン オプション:

rohos\_welcome.exe /VERYSILENT /usbkeyremoval=2 /regkey=XXXXXXXXXXXXX /usbdev=rohos\_pkcs.dll /onlyusbkeylogin=3 /disableui=1

regkey – ライセンスキー usbkeyremoval = 2 – 認証キーが取り外されたらログオフ usbdev – 認証キーの種類 onlyusbkeylogin =3 – 2 ファクター認証ポリシーオプションを選択(USB\_KEY\_LOGIN\_ONLY) disableui – Rohos メイン ウィンドウの無効化

XXXXXXXXXXXXX – ライセンスキー文字列

Rohos Logon Key MSI:

 インストール中にプログラムのセットアップが行えます。MSI パッケージのパブリックオ プション(see Chapter 4.9)は、msiexec コマンドライン、または MST ファイルで変更する ことができます。

 It sets up restricted access rights to registry settings installed by Rohos Logon Key により設定されたレジストリ設定のアクセス制限を設定できます。これらによりユーザーが Windows レジストリエディターや Rohos Center を使ってプログラム変更ができなくなりま す。

● スタートメニューにプログラムショートカットを作成しません。

### MSI パッケージ オプション

コマンドラインから変更可能なオプション(msiexec.exe 内):

- LOGON CAPTION="Welcome to the company" (デフォルト t ="Welcome to windows") ウェルカム画面オプションテキスト(大きな文字)
- LOGON TEXT=""
- (デフォルト ="")

ウェウカム画面テキスト (時計下の小さな文字)

• DISABLE LOG=1

(デフォルト =0)

Rohos Logon Key プログラムのログファイルの生成をオフ

USB\_KEY\_LOGIN\_ONLY=1

(デフォルト =0). 2ファクター認証オプションの選択:

- 1- すべてのユーザーが USB キーのみを使用
- 2- リストされたユーザー
- 3- アクティブ ディレクトリの 'rohos' ユーザーグループ
- 4- リモートデスクトップログイン
- 5- IP フィルター付きリモートデスクトップログイン
- USB REMOVAL=1
- (デフォルト =0)
- 1- USB の取り出しでコンピュータをロック
- 2- ログオフ
- 3 コンピュータのシャットダウン
- 4 休止
- 5 スクリーンセーバー
- 6 ユーザー切り替え
- 値が >50 の場合、キーなしモード ユーザーが USB キーなしで作業できる時間(秒) (キー無しモード機能を参照)

(このオプションは、同じ Rohos 設定を上書きします )

• DISABLE\_CENTER=1

(デフォルト =0)

Rohos メインウィンドウの表示を無効にします。注意: ユーザーによりプログラム設定を変更 することができなくなります。プログラムのレジストリ(HKLM\Software\Rohos)、ユーザー 読み込みのみ許可されます。

• REG\_NUMBER=""

(デフォルト =0)

Rohos Logon Key 登録番号 (ライセンス)

USB\_KEY\_DLL=""

デフォルト = USB フラッシュドライブ

認証キーとして使用する USB キーまたはテクノロジーの種類を定義します。

利用可能な値:

empty – USB フラッシュドライブ

rohos\_mifare.dll – MiFare 1K RFID

rohos\_ed-fs-2044.dll – RFID readers. Easyident/Addimat

rohos\_jcardv2.dll – JCard V2M

rohos\_otp.dll – Google Authenticator または OTP トークン, YubiKey

rohos\_phone.dll – Mobile phone (Android/iOs)

rohos\_ybk.dll – Yubikey ID または OTP 認証

rohos pkcs - インストールされた #PKCS11 互換トークン

サポートされる PKCS#11 トークン s:

etpkcs11.dll – Alladdin eToken PRO aseCardCryptoCSP.dll – Athena USB Cryptocard HiCOSPKCS11.dll – FUTAKO HiToken v22 rtpkcs11.dll – Aktiv ruToken utpkcs11.dll – uaToken k1pk112.dll – iKey 20xx aetpkss1.dll – iKey 30xx

sadaptor.dll – Crypto Identity 5 ep1pk111.dll – ePass 1000 ep2pk11.dll – ePass 2000 ngp11v211.dll – ePass 2000 FT12 eps2003csp11.dll – ePass 2003 pkcs\_marx.dll – CrypToken

# コマンドライン例 (サイレントインストール):

# msiexec.exe /qr /i c:\rohos\_welcome.msi LOGON\_CAPTION="Welcome to the company" USB\_KEY\_LOGIN\_ONLY=3 USB\_REMOVAL=1

アンインストール:

## msiexec.exe /qr /uninstall c:¥rohos\_welcome.msi

Orca データーベーステーブルエディタ アプリケーションを使って MSI ファイルをを変更し、

MST 転送ファイルを生成することができます。

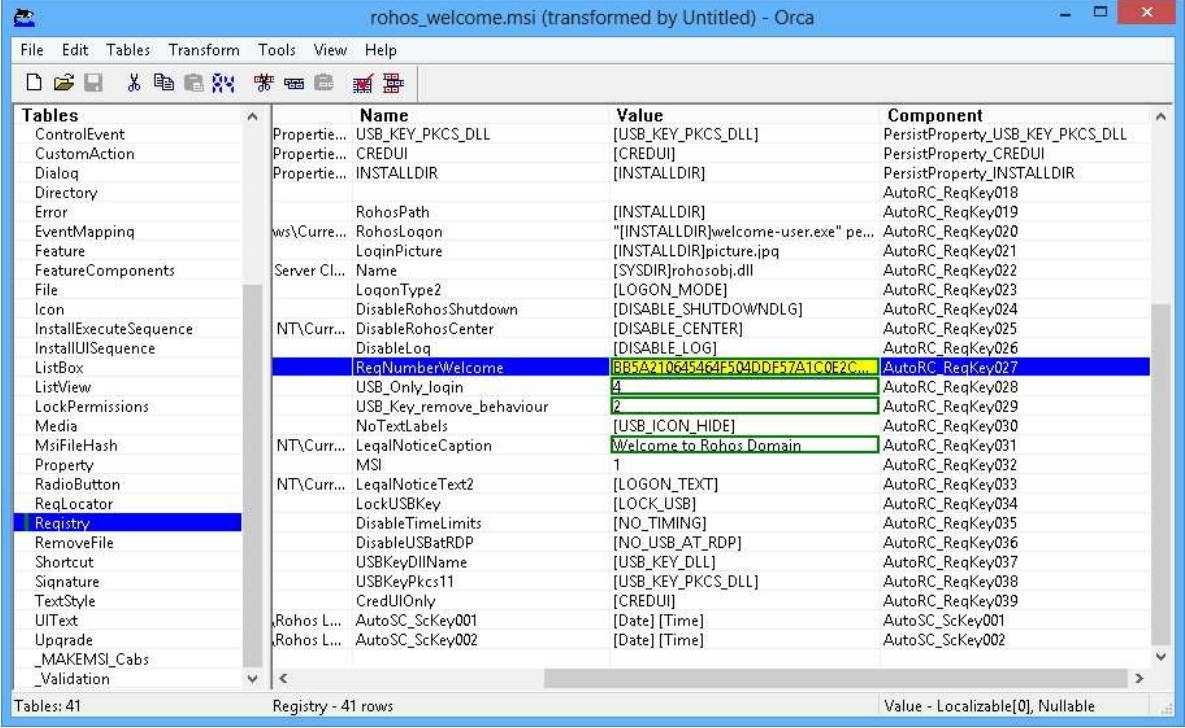

MSI ファイルを cmd プロンプトで実行する場合、管理者権限で実行してください。MST ファイ ルを使った例:

msiexec.exe /i rohos\_welcome.msi /qn TRANSFORMS=rohos.mst

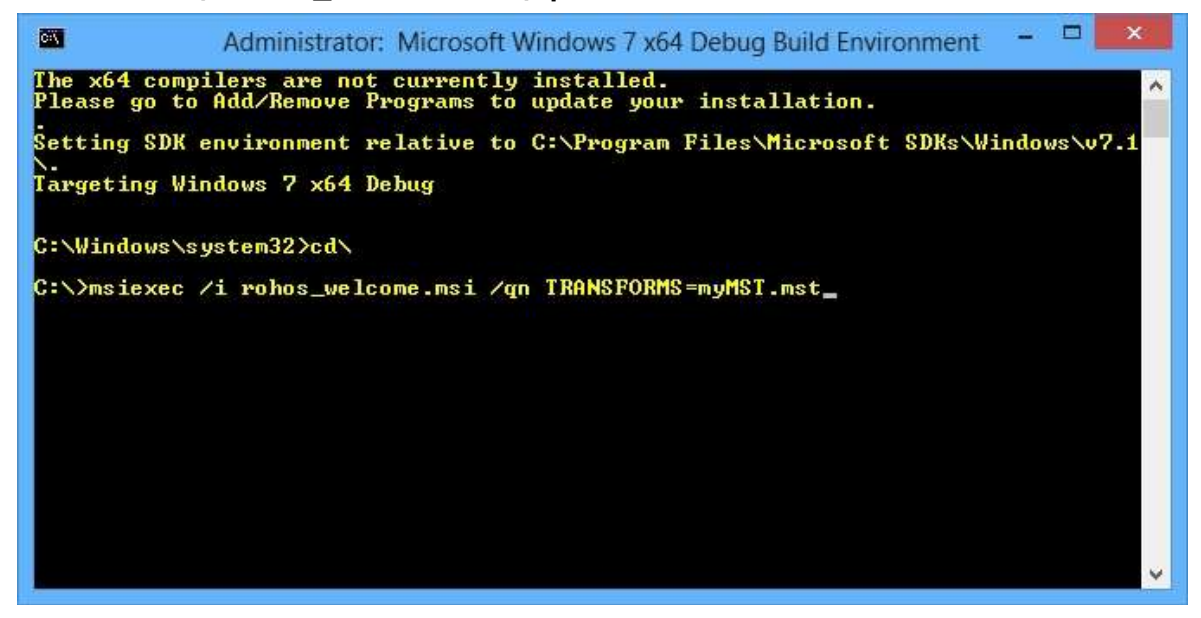

または、MSI を MST と共にグループポリシーでインストールできます。